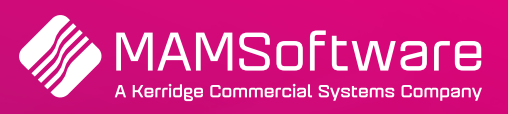

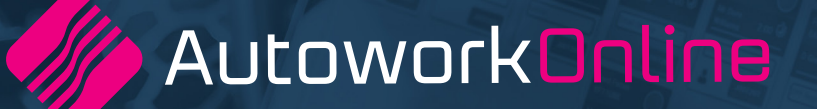

# **R191 UK Release Notes**

**Release note summary for Autowork Online R191 September 2022.**

**Driving business performance**

# **Table of Contents**

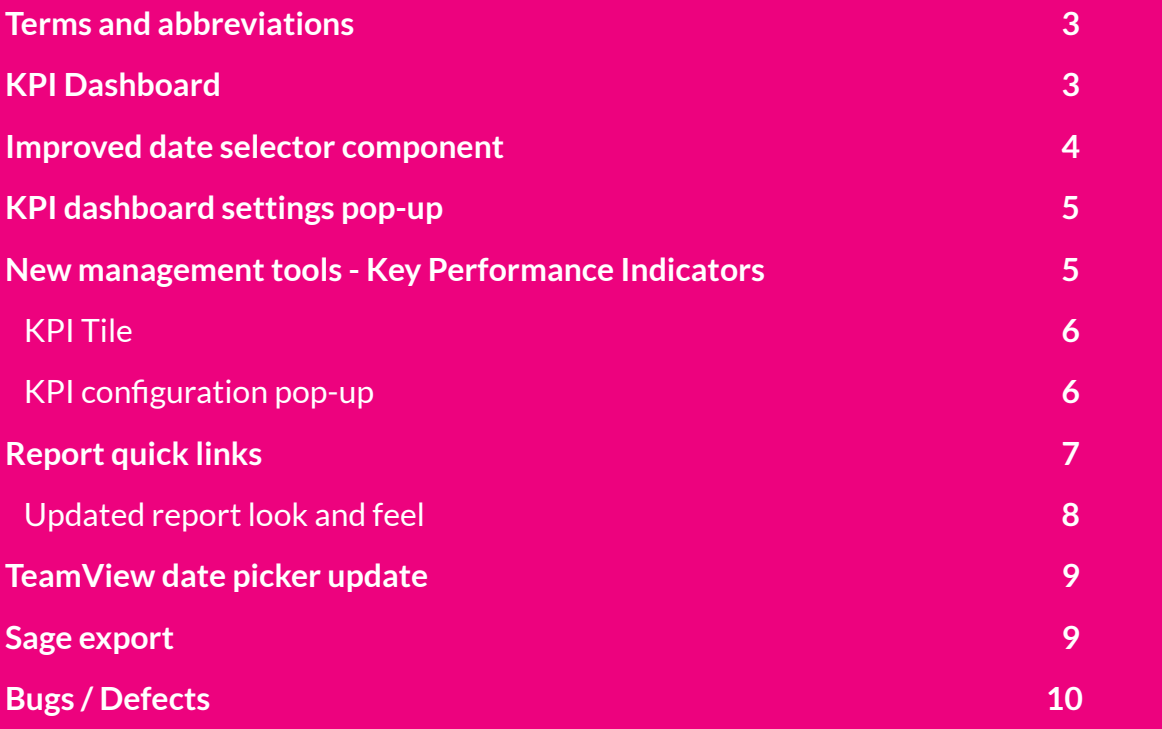

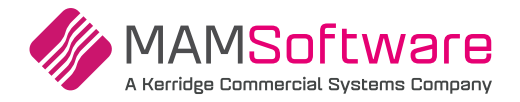

## **Terms and Abbreviations**

Please see below for any terms and abbreviations that will be used in the 191 Autowork Online release notes:

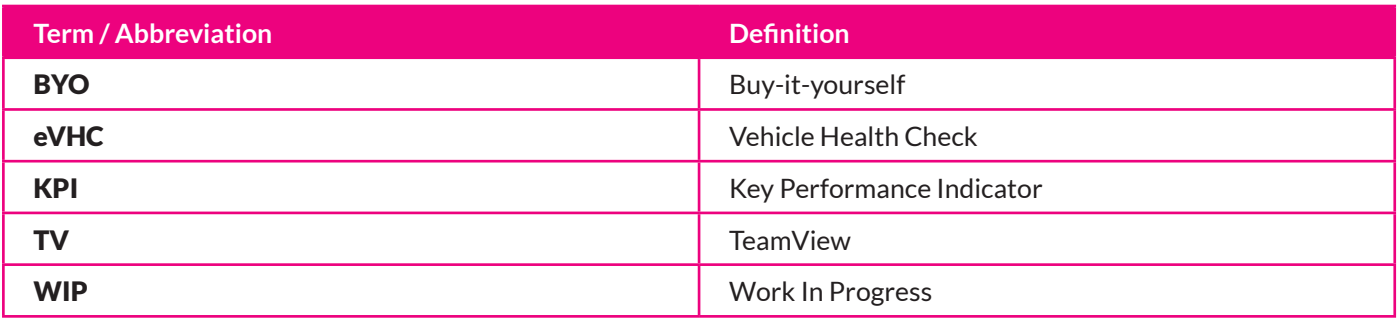

#### **KPI Dashboard**

#### Available to all of UK and selected US customers

As part of our drive to continuously provide a better user experience, a new page has been created to house the Autowork Online reports along with exciting new reporting features, namely the KPI Dashboard.

Under the Reports section, a new link will be available to access the KPI Dashboard.

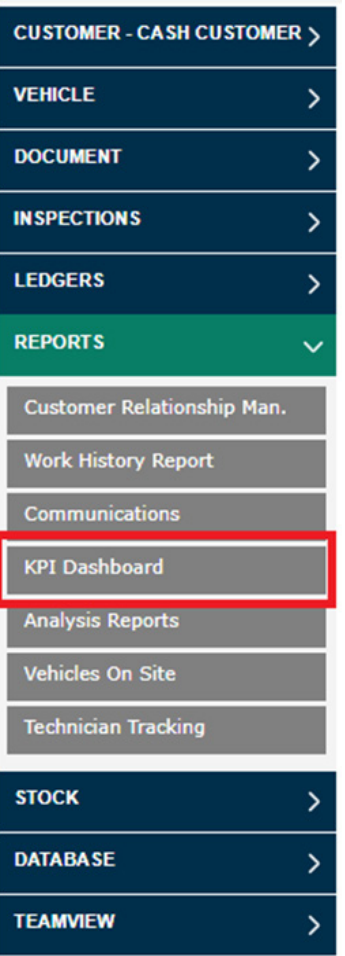

Once clicked, the user will be shown the new KPI Dashboard home page

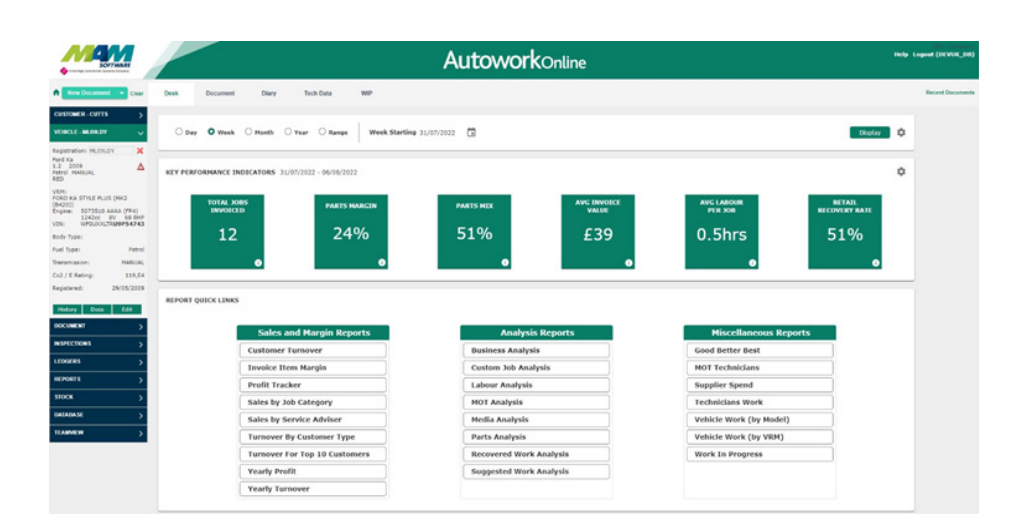

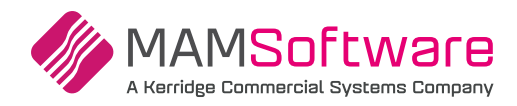

## **Improved date selector component**

The date selector components previously seen on Analysis reports as well as TeamView reports have been improved to provide the user with as much flexibility as possible by allowing them to make use of a few quick select options surrounding Day, Week and Year. An option for manual selection is available if the quick selects don't match the required range.

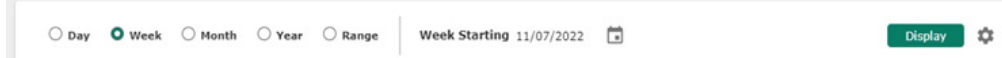

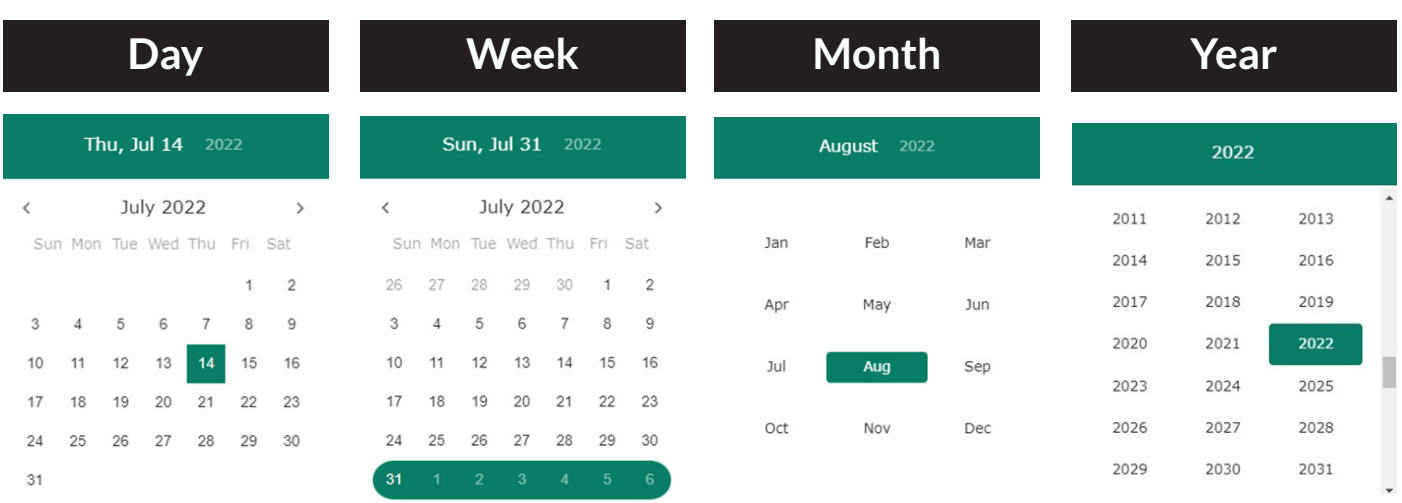

The day selector option will allow the user to select a single day to display data. The user can navigate to different months using the forwards and backwards arrows and adjust the years by simply clicking on the currently selected year top left of the date selector.

The week selector option will allow the user to select data for a chosen week. The design is still displayed the same but the results returned will be an entire week starting from Monday. Similar to the day option, the user can navigate to different months using the forwards and backwards arrows and adjust the years by simply clicking on the currently selected year top left of the date selector.

The month selector option will allow the user to select data for a chosen month. They will be shown a pop-up that will allow them to select one of the 12 months of the year. They will also be able to easily adjust the year by clicking on the currently selected year in the top left corner.

The year selector option will allow the user to select data for a chosen year. They will be shown a pop-up similar to the month selector except this time it will be a list of available years.

### **Range**

**Finally, the user has the option to select a custom date range by using the range selector. A custom start and end date can be selected to get the required result.**

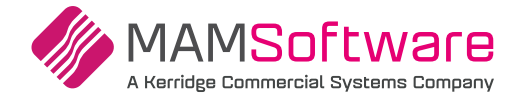

## **KPI dashboard settings pop-up**

The user will be able to customise their KPI dashboard experience by clicking on the settings cog at the top right of the page.

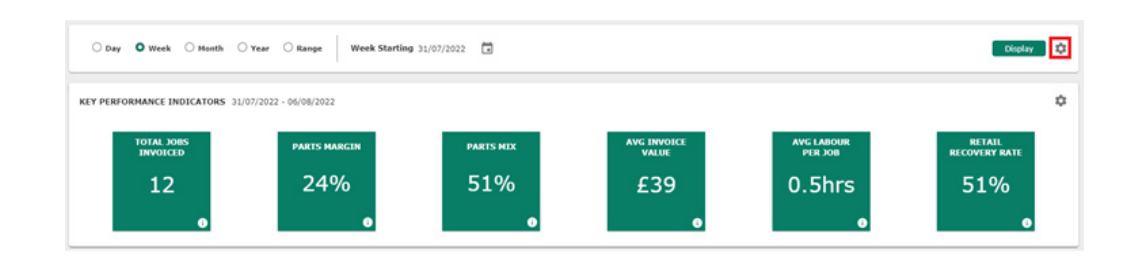

Once pressed, the user will be able to select their default preferences including date selector component and the retail labour rate that should be used for the KPI (Retail Recovery Rate).

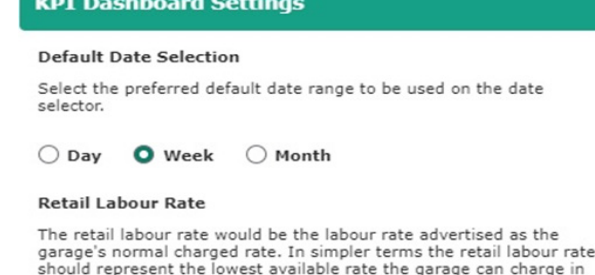

order to break even in terms of labour costs.

 $20$ 

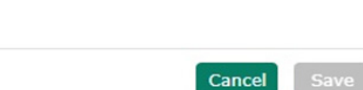

# **New Management Tools - Key Performance Indicators**

The main feature of the KPI dashboard is the Key Performance Indicators (KPIs). These KPIs are there to provide the user with real time data at a glance. If a user wants to quickly view the figures from a period of time they can look at one of their 15\* selectable KPIs.

From the list of 15\* KPIs the garage will be able to choose any combination to display. A total of 6 KPIs can be displayed simultaneously. These 6 can then also be ordered into the garage's preference.

\*There are 15 KPIs currently available but later versions will have more options.

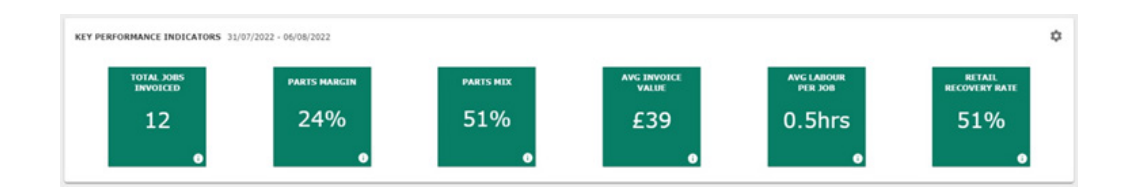

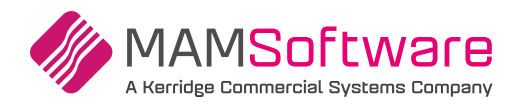

## **KPI Tile**

#### **Each KPI Tile will be made up as follows:**

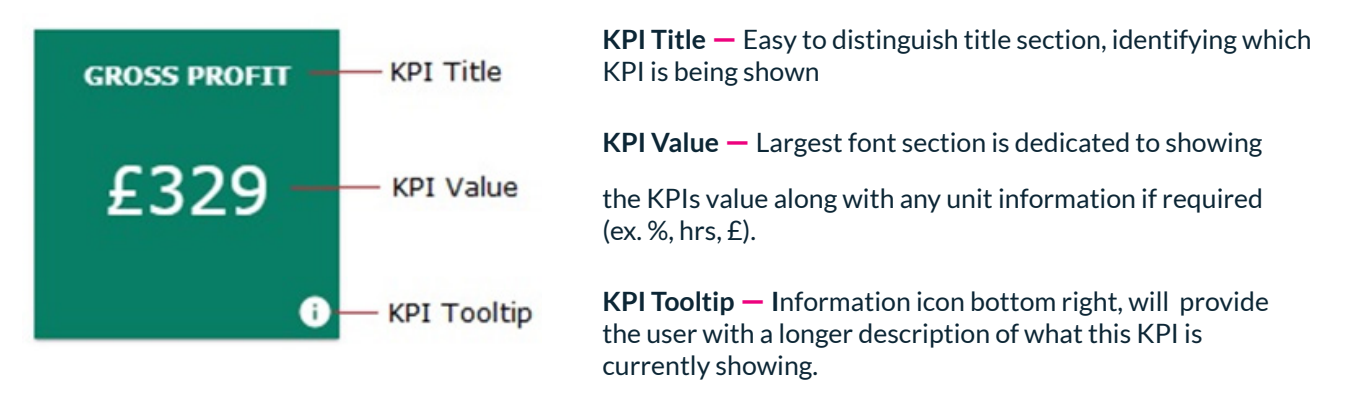

Double clicking on the value section of the KPI takes the user to the most appropriate report if available. Not all KPIs have a report that has sufficient data to reflect the value displayed on the KPI.

## **KPI Configuration pop-up**

**Click on the cog icon in the KPI Tile to customise each of the 6 KPI's and the order in which to display on the screen.**

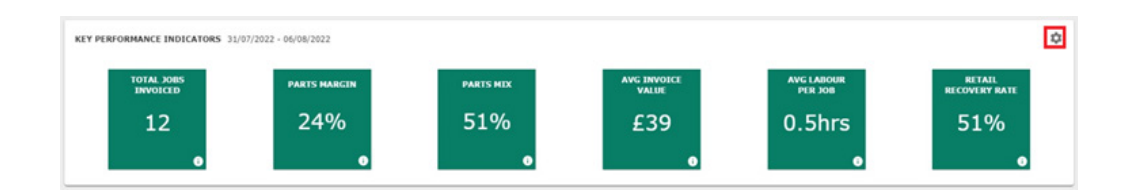

Once pressed, the Configure KPI Dashboard pop up is displayed:

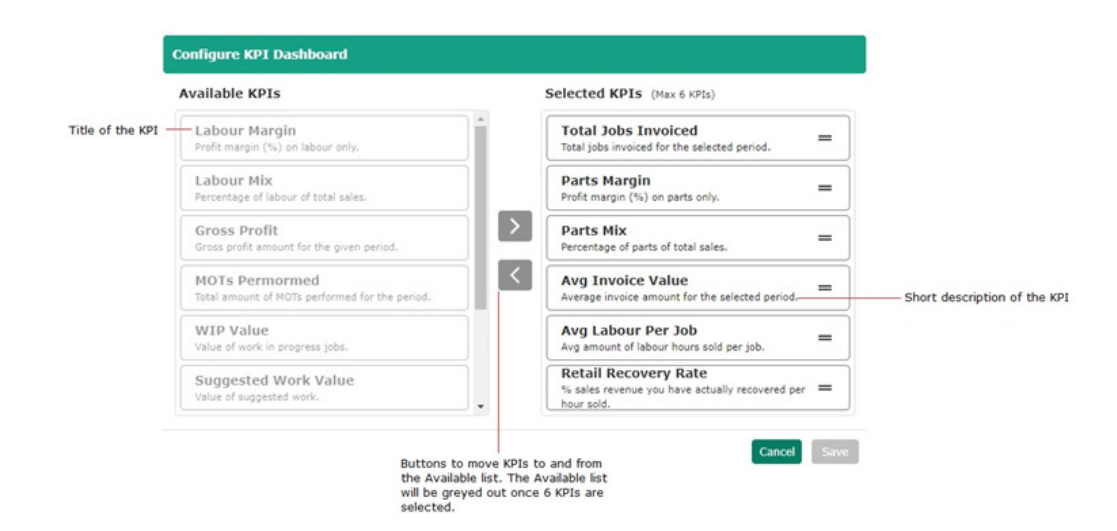

Additionally, any of the selected KPIs can be reordered by clicking and dragging them to the correct order. The pop-up also supports multi selection, meaning you can move multiple KPIs at a time to or from the selected KPI side.

#### **www.autowork.online**

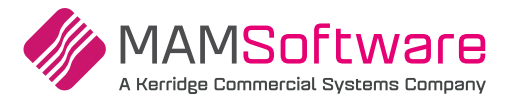

# **List of available KPIs**

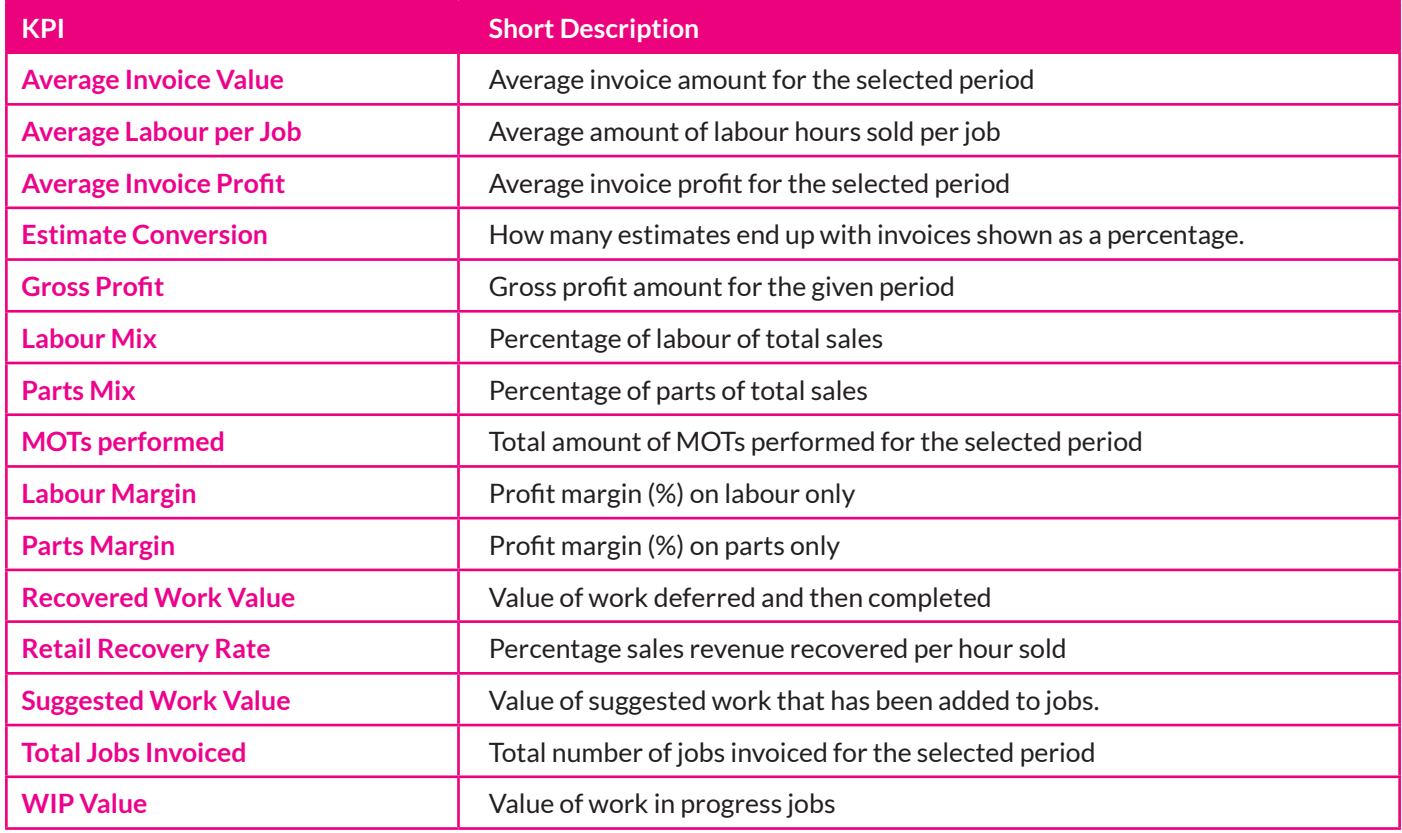

## **Report Quick Links**

#### **A new report quick links section has been created to streamline the report finding process.**

Instead of using a single dropdown to select a report, all reports are visible at once while also being grouped into one of the three categories namely: Sales and Margin reports, Analysis Reports and Miscellaneous Reports.

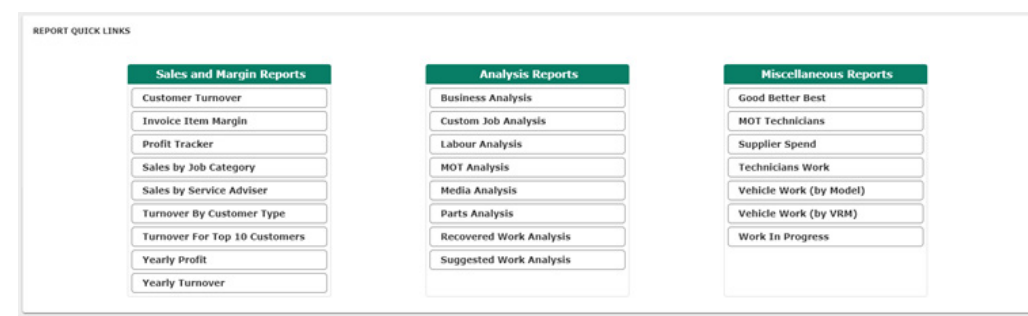

Any reports that are currently unavailable or not active will be greyed out.

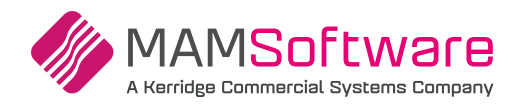

**Updated Report UI** — The reports displayed are the same as previous versions of Autowork Online but redesigned and standardised. All reports now have the same layout for consistency and to aid analysis.

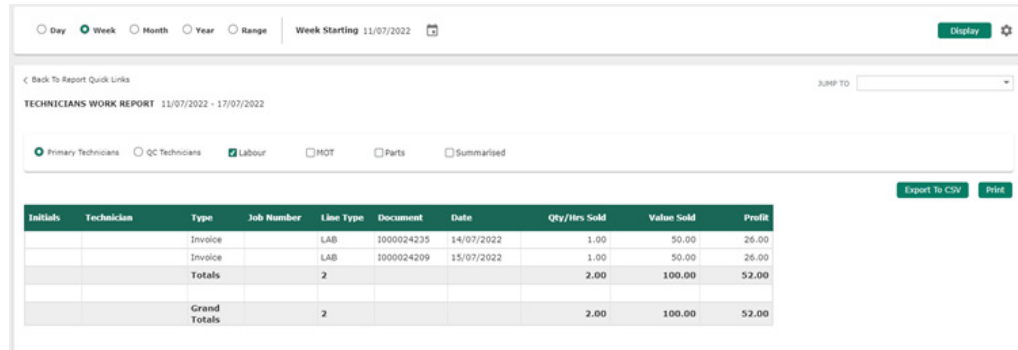

Dates that have been selected on the KPI dashboard page will be remembered and displayed automatically on the report.

--- Sales and Margin Reports ---Customer Turnover Invoice Item Margin Profit Tracker Sales by Job Category Sales by Service Writer Turnover By Customer Type Turnover For Top 10 Customers Yearly Profit Yearly Turnover --- Analysis Reports ---**Business Analysis** Custom Job Analysis **Inspection Analysis** Labor Analysis Media Analysis

Parts Analysis

Suggested Work Analysis

Value of Recovered Work

--- Miscellaneous Reports ---

Good Better Best

Inspection Technicians

Supplier Spend

Technicians Work

Vehicle Work (by License)

Vehicle Work (by Model)

Work In Progress

From within the report the user can navigate to another report by using the 'jump to' navigation box in the top right of the screen. The dropdown will show a list of all available reports while highlighting the currently displayed report. The same categories are displayed in the report quick links section.

The back button above the report title will take the user back to the KPI dashboard.

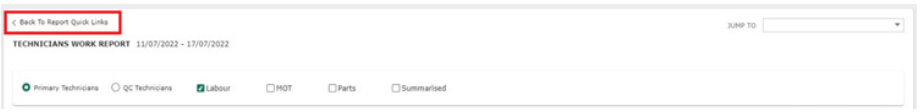

**Report name changes** — The following reports have had their names adjusted to allow for easier categorisation and to better reflect the contents of the reports:

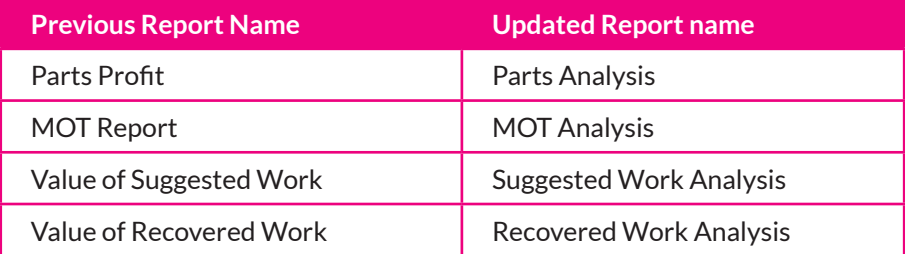

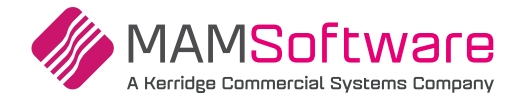

## **TeamView date picker update**

The TeamView reports page has also received the updated date picker component, along with the ability to set the default date selection from the settings cog.

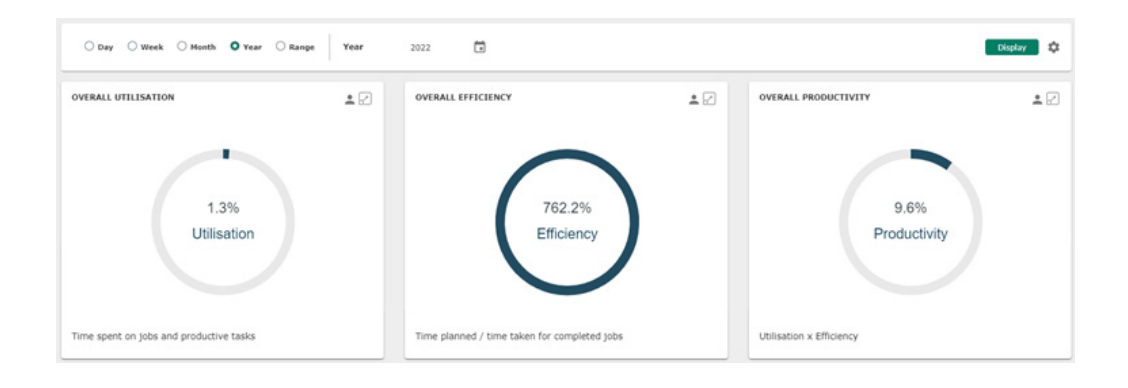

## **Sage export**

**Users will now be able to have control over which Customer and Supplier records to export.** 

If the user has enabled the Sage Accounting export, the Customer and Supplier database screens will now show a tick box. This will show the status of a new 'exported flag' field on the customer / supplier records.

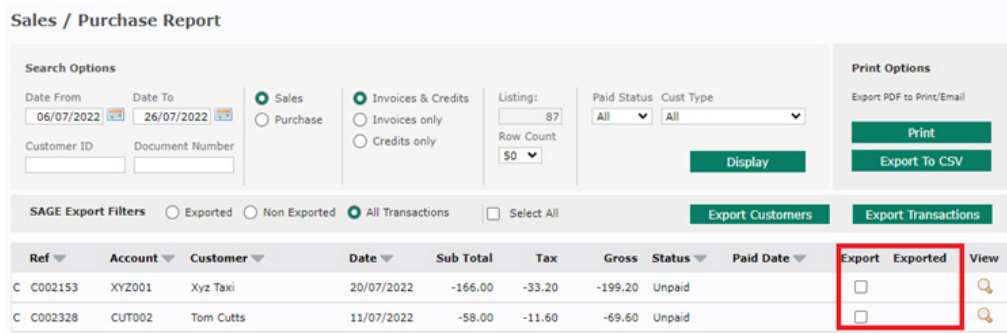

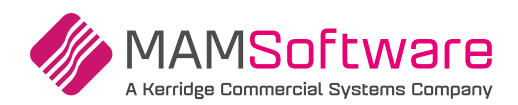

# **Bugs / Defects**

## **The following bugs / defects have been addressed within r191.**

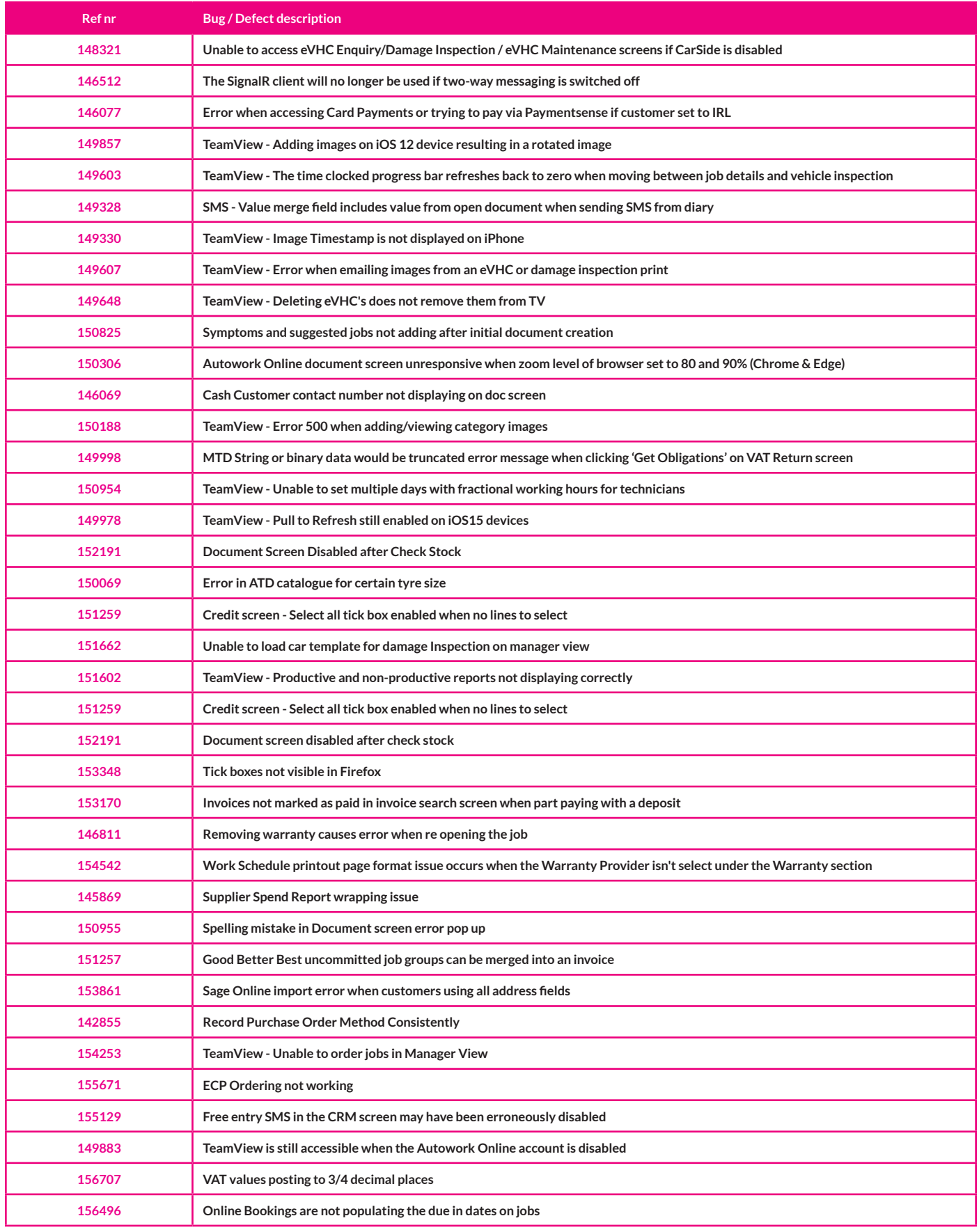

**Autowork Online R191 UK Release Notes**

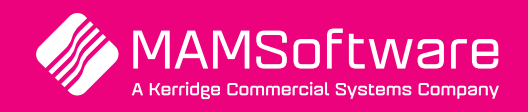

**Get in touch with us today and discover how Autowork Online can transform your business** 

UK +44 (0) 01226 352904 info@mamsoft.co.uk

www.autowork.online **Driving business performance**